### 1. 实验原理

设计 ALOHA 网络模型将使用一个发射机节点传送数据包,并且使用一个接 收器节点模型执行网络监测。模型结构如图 1 所示。

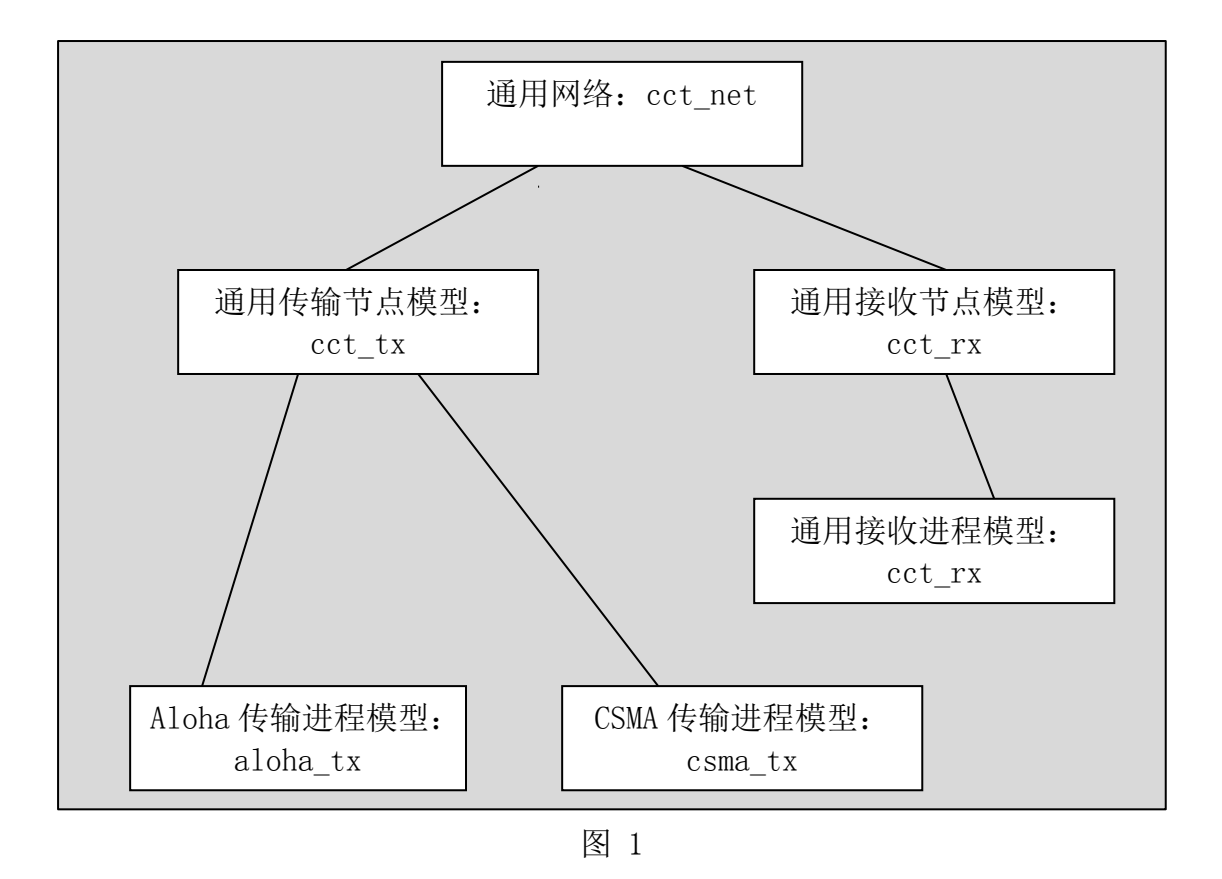

理论上,ALOHA 系统可以模拟成一个简单的资源发生器和一个总线发射器。 我们在此将设计更多通用的模型,在后面设计 CSMA 时便可以在此基础上轻松 实现。

### 2. 实验原理步骤

#### 2.1.创建发射节点的进程模型

- 1)打开 OPNET.
- 2)选择 File > New... 然后在下拉菜单中选择 Process Model, 单击 OK。

3)使用 Create State 工具按钮, 在编辑窗口放置三个状态.

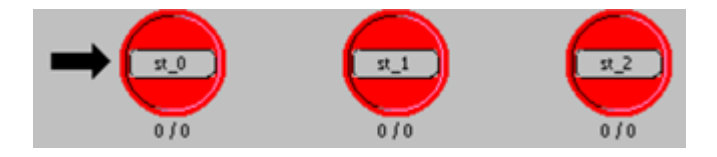

图 2-1

- 4)接着对这三个状态做如下设置
- (a)将第一个状态的 name 属性改为 init, 将其 status 属性改为 forced.
- (b)对于第二个状态,将其 name 属性改为 idle.
- (c) 对于第三个状态将其 name 属性改为 tx\_pkt, 将其 status 属性改为 forced

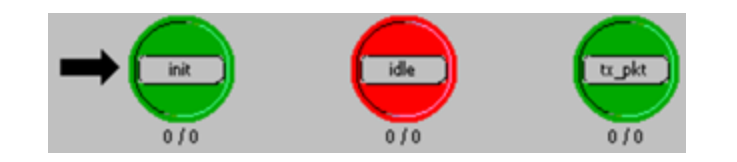

图 2-2

5)在状态之间添加转移线

(a)按照下图所示连接转移线

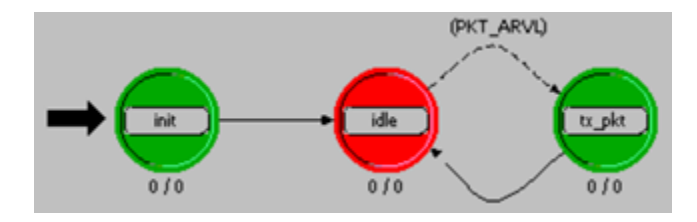

图 3-3

(b)将 idle 状态到 tx\_pkt 状态转移线的 condition 属性改为 PKT\_ARVL .

PKT ARVL 宏用来判断是否收到了流中断, 在这个进程中, 只会收到来自 generator, 模块的流中断,所以在定义宏的时候不需要指定流中断来自于哪个 包流线。

6) 在 Header Block 中添加如下代码,并保存

/\* Input stream from generator module \*/

#define IN\_STRM 0

/\* Output stream to bus transmitter module \*/

#define OUT\_STRM 0

/\* Conditional macros \*/

#define PKT\_ARVL (op\_intrpt\_type() == OPC\_INTRPT\_STRM)

/\* Global Variable \*/

extern int subm\_pkts;

7) 打开 State Variable Block 进行如图 2-4 所示设置

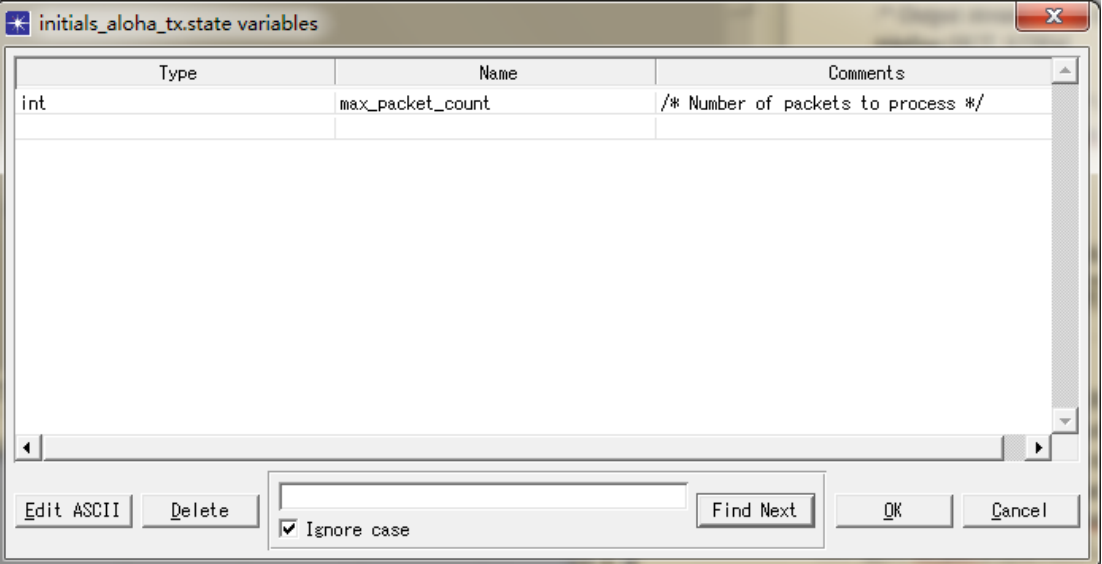

图 2-4

8) 定义 init 状态的动作,并添加如下执行代码

 $/*$  Get the maximum packet count,  $*/$ 

/\* set at simulation run-time \*/

op\_ima\_sim\_attr\_get\_int32 ("max packet count",

&max\_packet\_count);

9) 定义 tx\_pkt 状态的动作,并添加如下执行代码

/\* Outgoing packet \*/

Packet \*out\_pkt;

/\* A packet has arrived for transmission. Acquire \*/

 $/*$  the packet from the input stream, send the packet  $*/$ 

/\* and update the global submitted packet counter. \*/

out  $pkt = op pk get (IN STRM);$ 

op\_pk\_send (out\_pkt, OUT\_STRM);

++subm\_pkts;

/\* Compare the total number of packets submitted with \*/

/\* the maximum set for this simulation run. If equal  $*/$ 

/\* end the simulation run. \*/

if (subm\_pkts  $==$  max\_packet\_count)

op\_sim\_end ("max packet count reached.", "", "", "");

保存,并关闭对话框

- 10) 定义仿真属性
- (a)选择 Interfaces > Global Attributes.
- (b)输入下图所示信息

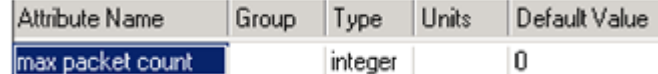

图 2-5

- $(c)$ 单击 OK, 保存
- 11) 设置进程模型接口
- (a)选择 Interfaces > Process Interfaces。
- (b)将 begsim intrpt 属性改为 enabled。
- (c)将其他属性的 Status 改为 hidden。
- (d)单击 OK,关闭对话框

12) 编译进程, 保存名字为<initials>\_aloha\_tx, 编译成功后, 关闭进程模型 编辑器。

#### 2.2.创建发射节点的节点模型

1)选择 File > New…, 然后从下拉菜单中选择 Node Model, 单击 OK。

2)编辑窗口放置两个 processor 和一个 bus transmitter。

3)按照下图所示修改每个模块的名字,并连接包流线。

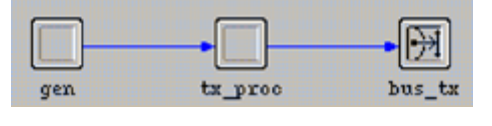

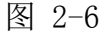

- 4)提升 gen 模块的 interarrival time 属性。
- (a) 右键单击 gen 模块, 打开其属性对话框。
- (b)将 process model 属性改为 simple\_source。
- (c) 右键单击 Packet Interarrival Time, 选择 Promote Attribute to Higher Level, 则在 右边 Value 会显示 promoted, 如图

| <b>2</b>   Packet Format     | NONE            |  |  |
|------------------------------|-----------------|--|--|
| ◯ - Packet Interarrival Time | promoted        |  |  |
| <b>⑦</b> - Packet Size       | constant [1024] |  |  |

图 2-7

- (d)单击 OK,关闭属性对话框。
- 5) 设置  $tx$  proc 模块的属性
- (a)打开 tx\_proc 的属性对话框,将 process model 属性设置为<initials>\_aloha\_tx。
- (b)单击 OK,关闭属性对话框。
- 6) 对上述所创建的节点模型进行功能增强。

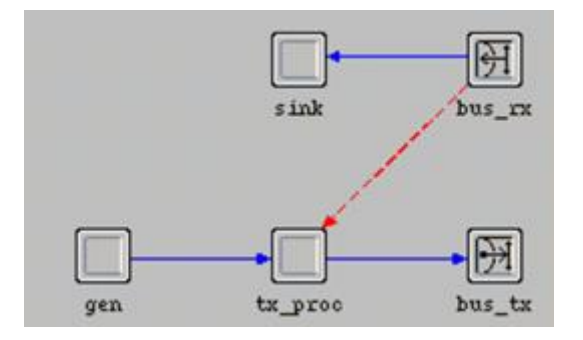

图 2-8

(a)在原有基础上增加一个 process 模块和一个 bus transmitter,分别命名为 sink 和 bus\_rx, 并用包流线按照下图方式连接。

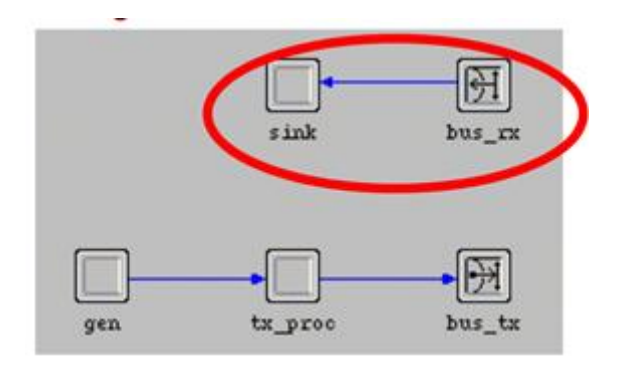

图 2-9

(b) 使用 Create Statistic Wire 工具按钮, 按照下图方式连接 bus\_rx 和 tx\_proc。

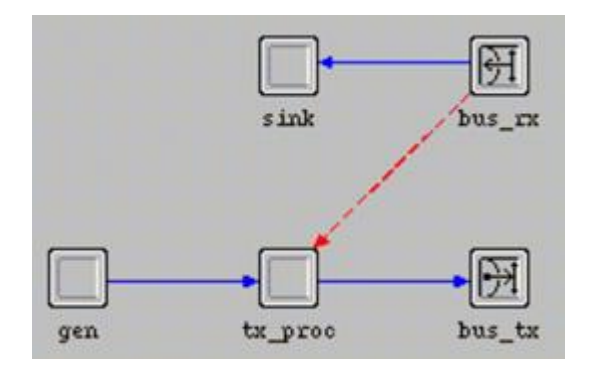

图 2-10

(c)右键单击橙色的 statistic wire,打开其属性对话框,将 rising edge trigger 和 falling edge trigger 属性都改为 disabled。单击 OK,关闭属性对话框。

7) 检查包流线的连接是否正确

(a)右键单击 tx\_proc 模块,选择 Show Connectivity,确定和下图一致。

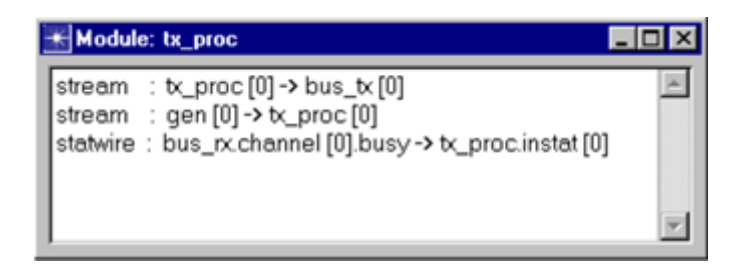

图 2-11

- (b)如果不一致,则做如下修改
	- 右键单击 gen 到 tx\_proc 模块之间的包流线,选择 Edit Attributes,打开属性对话 框。
	- 将 src stream 属性的值改为 src stream [0]。
	- 单击 OK, 关闭属性对话框。
	- 右键单击 bus\_rx 到 tx\_proc 之间的统计线,选择 Edit Attributes,打开属性对话 框。
	- 将 dest stat 属性的值修改为 instat [0]。
	- 单击 OK, 关闭属性对话框。
- 8) 设置节点模型接口
- (a)选择 Interfaces > Node Interfaces。
- (b)在 Node types 列表中,将 mobile 和 satellite 项的 Supported 值改为 no。
- (c)除了 gen.Packet Interarrival Time 属性之外,将其他属性的 Status 值都改为 hidden。
- (d)单击 OK,关闭对话框。
- 9) 将节点模型保存为<initials> cct tx, 然后关闭节点模型编辑器。

#### 2.3.创建接收节点的进程模型

1) 选择 File > New…, 从下拉菜单中选择 Process Model, 然后单击 OK。

2) 使用 Create State 在编辑窗口中放置两个状态,分别命名为 init 和 idle, 并将 init 状态设置为 forced。

3) 按照下图方式连接转移线

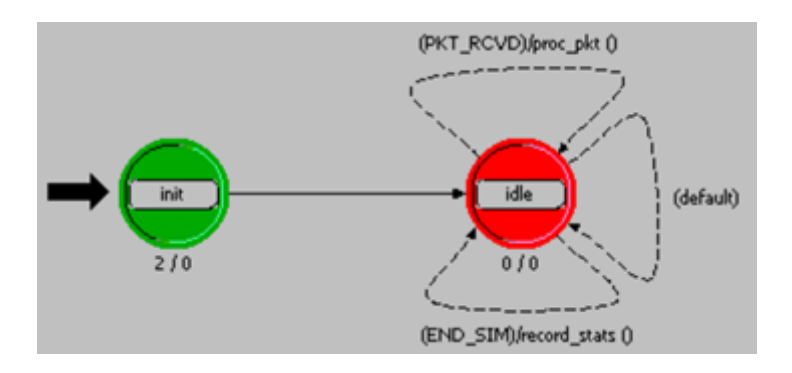

图 2-12

idle 状态到自身的转移线有三条:

(a)第一条(最上面)转移线的 condition 属性改为 PKT\_RCVD, executive 属性改为 proc\_pkt()。

(b)第二条(中间)转移线的 condition 属性改为 default。

(c) 第三条(最下面)转移线的 condition 属性改为 END\_SIM, executive 属性改为 record\_stats()。

4) 在 Header Block 中添加如下代码

/\* Input stream from bus receiver \*/

#define IN\_STRM 0

/\* Conditional macros \*/

#define PKT\_RCVD (op\_intrpt\_type () == OPC\_INTRPT\_STRM)

#define END\_SIM (op\_intrpt\_type () == OPC\_INTRPT\_ENDSIM)

/\* Global variable \*/

int subm\_pkts  $= 0$ ;

宏 IN STRM 表示来自 bus receiver 模块的输入流;宏 PKT\_RCVD 用于判断流中断 是否到来;宏 END SIM 用于判断仿真结束中断(在仿真结束时,由仿真内核自动

触发)是否到来。全局变量 subm\_pkts 用于记录所有节点发送的总的数据包数。 在 HB 里面定义的变量为全局变量,网络中的所有节点都可以访问。

5) 定义状态变量 SV(State Variables)

打开 State Variables block, 输入下图所示信息, 然后保存。

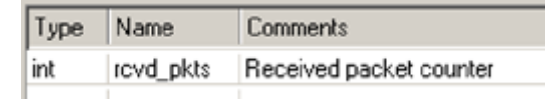

图 2-13

6)打开 Function Block,添加如下代码

 $/*$  This function gets the received packet, destroys  $*$ 

 $/*$  it, and logs the incremented received packet total  $*$ 

static void proc\_pkt (void)

{ Packet\* in\_pkt; FIN (proc\_pkt()); /\* Get packet from bus receiver input stream \*/  $in\_pk = op\_pk\_get (IN\_STRM);$ 

/\*Destroy the received packet \*/

```
op_pk_destroy (in_pkt);
```
/\* Increment the count of received packet \*/ ++rcvd\_pkts; FOUT; }

/\* This function writes the end-of-simulation channel  $*$ /  $/*$  traffic and channel throughput statistics to a  $*$ /  $/*$  vector file static void record\_stats (void)

{ double cur\_time; FIN (record\_stats());  $cur_time = op\_sim_time();$ /\* Record final statistics \*/ op\_stat\_scalar\_write ("Channel Traffic G", (double) subm\_pkts / cur\_time); op\_stat\_scalar\_write ("Channel Throughput S", (double) rcvd\_pkts / cur\_time);

FOUT;

}

7)双击 init 状态打开 Enter Executives block,添加如下代码

/\* Initialize accumulator \*/

rcvd\_pkts =  $0$ ;

- 8) 设置进程接口
- (a) 选择 Interfaces > Process Interfaces。
- (b)将 begsim intrpt 和 endsim intrpt 属性的 initial value 值都改为 enabled。
- (c)将所有属性的 Status 值都改为 hidden。
- (d)单击 OK,关闭对话框。

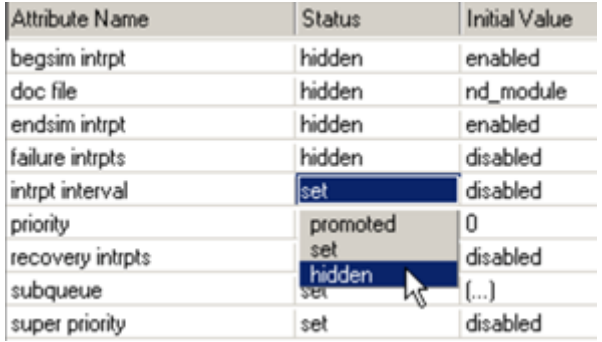

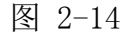

9) 编译进程模型

- (a)单击 Compile Process Model 工具按钮。
- (b) 将进程模型保存为<initials>\_cct\_rx, 然后单击 Save 按钮。
- (c)关闭编译对话框和进程模型编辑器。

#### 2.4.创建接收节点的节点模型

1) 选择 File > New… 然后从下拉菜单中选择 Node Model 然后单击 OK。

2) 在编辑窗口放置一个 processor 模块和一个 bus receiver 模块,并分别改名 为 rx\_proc 和 bus\_rx。

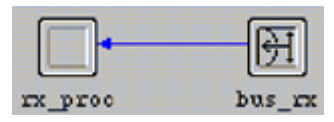

图 2-15

3) 按照上图方式使用包流线连接这两个模块。其中输入包流线的索引号默认为 0,这和 cct\_rx 进程的 HB 中定义的一致。

4) 右键单击 rx\_proc 模块, 打开其属性对话框, 将 process model 属性设置为 <initials>\_cct\_rx。

- 5) 设置节点模型接口
- (a)选择 Interfaces > Node Interfaces。
- (b)在 Node types 列表中,将 mobile 和 satellite 类型的 Supported 值改为 no。
- (c) 在 Attributes 列表中, 将所有属性的 Status 值改为 hidden。

6) 保存节点模型为<initials> cct\_rx, 然后关闭节点模型编辑器。

### 2.5.创建链路模型

1) 选择 File > New…, 然后从下拉菜单中选择 Link Model, 然后单击 OK。

2) 在 Supported link types 列表中,将 ptsimp 和 ptdup 类型的 Supported 值改为 no。

| Link Type | Supported | Palette Icon |
|-----------|-----------|--------------|
| ptsimp    | no        |              |
| ptdup     | Ino       |              |
| bus       | yes       | bus Ik       |
| bus tap   | yes       | bus_tap      |

图 2-16

3) 将该链路模型保存为<initials>\_cct\_link,然后关闭链路模型编辑器。

# 2.6.创建网络模型

- 1) 选择 File > New.., 然后从下拉菜单中选择 Project, 然后单击 OK。
- 2) 在 Startup Wizard 向导中,按照下表所示设置。

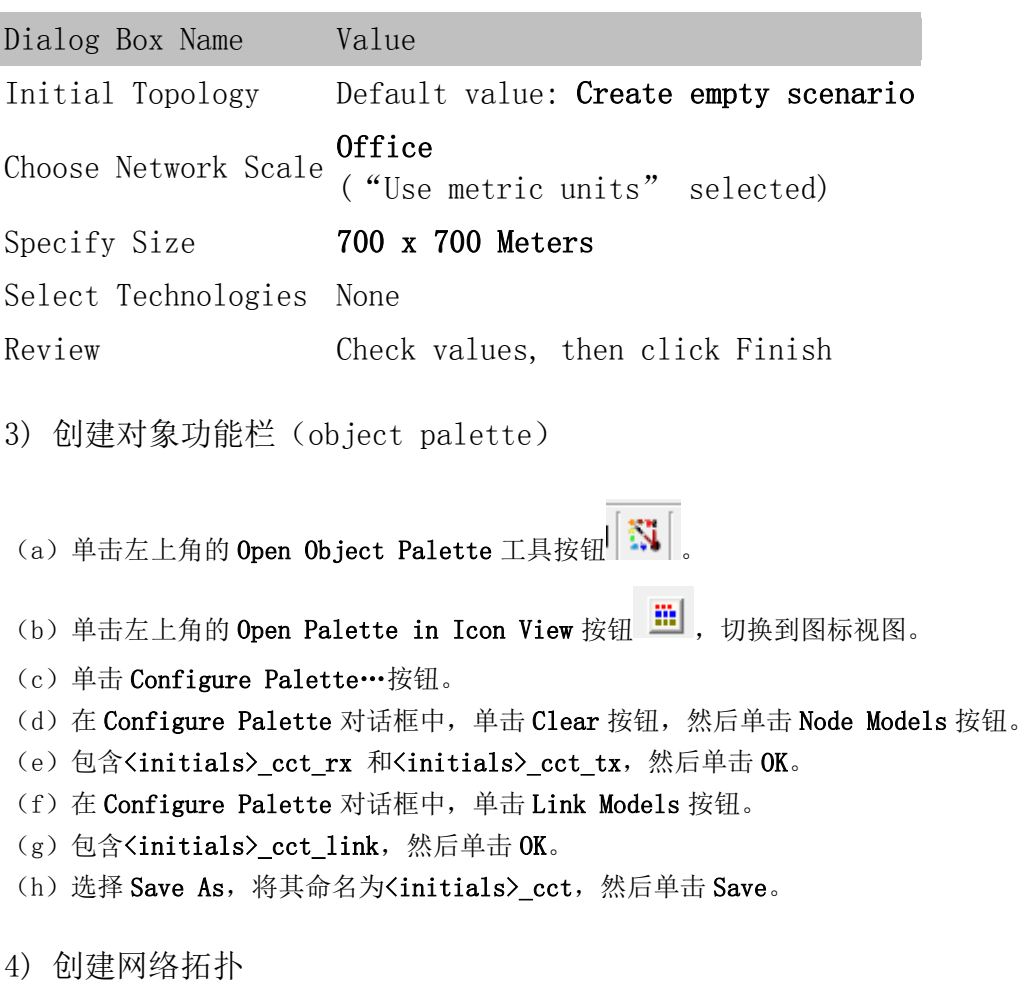

- (a) 选择 Topology > Rapid Configuration….
- (b) 从 Configurations 的下拉菜单中选择 Bus, 然后单击 Next…。
- (c)按照下图所示来设置 Rapid Configuration: Bus 对话框。

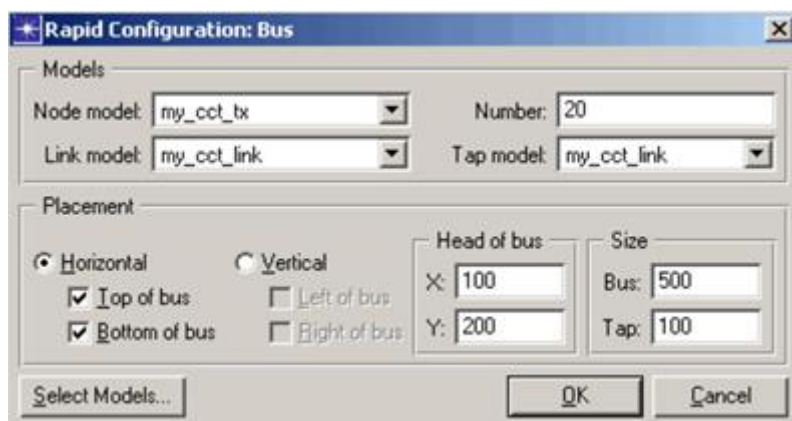

图 2-17

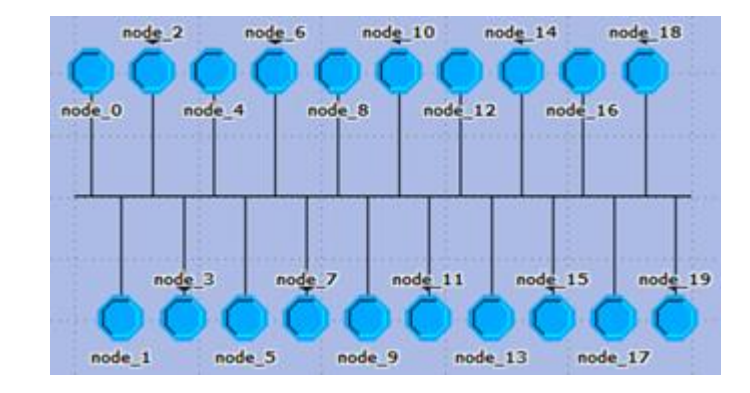

(d)设置完成后,单击 OK。然后下图所示的总线网络会被创建。

图 2-18

(e)从刚创建的对象功能栏中拖一个<initials>\_cct\_rx 节点到网络中。

(f)在对象功能栏中单击<initials>\_cct\_link tap 链路,确保使用的是 tap link。

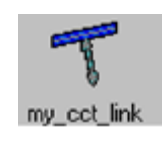

图 2-19

(g)从总线开始,连接刚放入网络中的<initials>\_cct\_rx 节点,确保是从总线开始的。

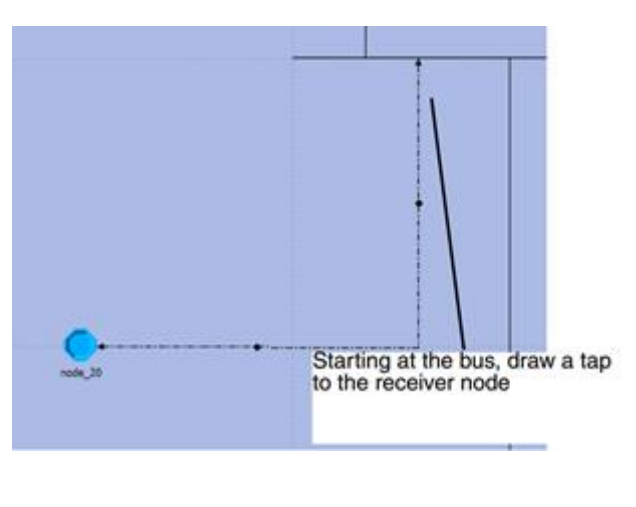

图 3-20

(h)确认最后的网络模型如下图所示。

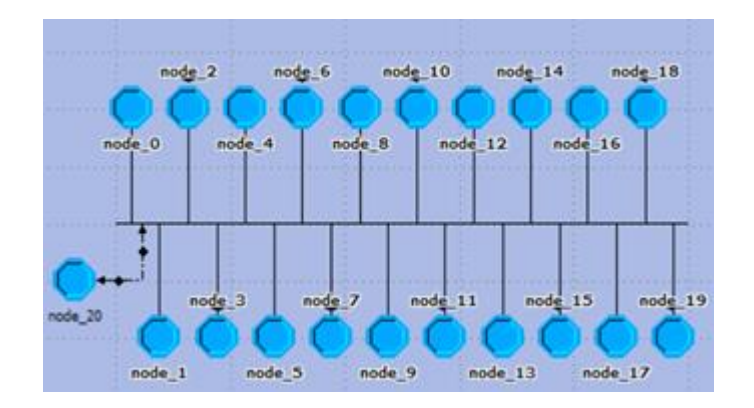

图 2-21

(i)将网络模型保存为<initials>\_cct\_network,并关闭对象功能栏,不要关闭网络模型编辑 器。

# 2.7.运行 ALOHA 仿真

1) 配置仿真序列

(a)选择 Scenarios > Scenario Components > Import"。

(b)从下拉菜单中选择 Simulation Sequence,然后选择 cct\_network-CSMA,单击 OK。

(c)选择DES > Configure/Run Discrete Event Simulation (Advanced),则Simulation Sequence 对话框会被打开,其中包含 12 次仿真运行,每次仿真运行使用不同的参数。

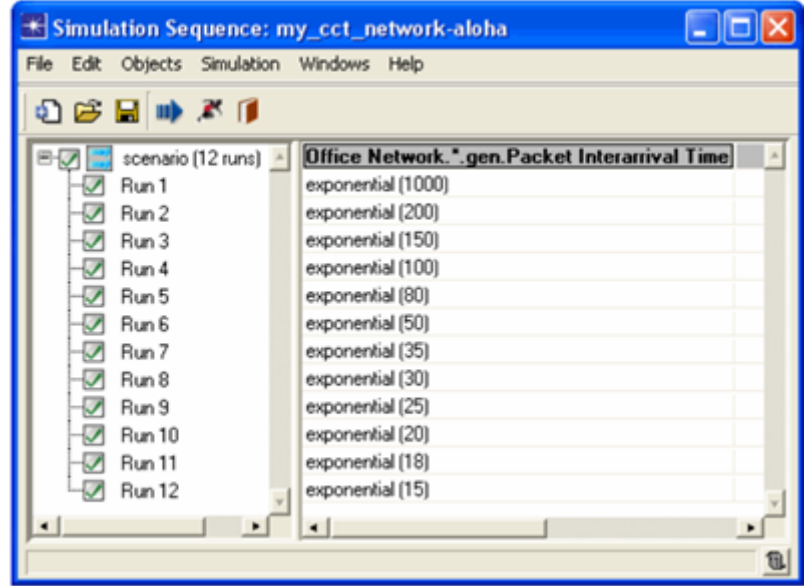

图 2-22

```
(d)右键单击 scenario (12 runs)节点,选择 Edit Attributes,展开 Execution
节点,然后展开 Advanced 节点,选择 Application。单击 Application 节点,
则应用面板会被打开。
```
(e) 确认 Network model 设置为<initials> cct\_network-aloha。

(f)单击 Outputs 节点,然后单击 Statistics Collection 节点。

(g)将 Probe file 设置为<NONE>。

(h) 确认 Vector file 设置为<initials> cct\_network-aloha。这个文件收集

op\_stat\_scalar\_write()写入的结果。每次仿真运行都会产生一个以-DES-<run#>为后缀的矢量 文件。在这个教程里面,该文件只包含了标量数据。

(i)单击 Inputs 节点,然后单击 Global Attributes 节点,确认 max packet count 设置为 1000。

(j)单击 Object Attributes 节点,在属性 Office Network.\*.gen.Packet Interarrival Time 的 Value 一栏, 有  $12 \text{ }$ 个值。

(k)单击 OK,保存,并关闭 Simulation Sequence 对话框。

 $(1)$  选择 File > Save。

2) 运行仿真

- (a)确认上图中的 Run1-Run12 全部被选上。
- (b)单击 Running Man 工具按钮。

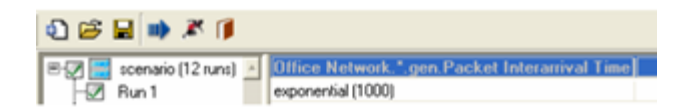

图 2-24

(c)随后弹出 Confirm Execution 对话框,单击 Yes。

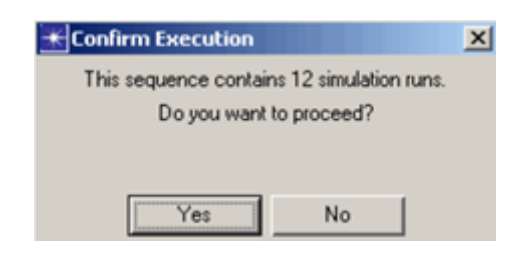

图 2-25

(d) 随后会弹出 DES Execution Manager 对话框, 显示仿真运行的进度。每次仿真运行都产生 1000 个数据包,当产生的数据包达到 1000 个, 则仿真会被终止(单击 View Details 可以看到 相应的提示信息)。

| scenario      | <b>Status</b>                      | <b>Hostname</b> |         |             | <b>Duration Sim Time Elapsed Time Elapsed Time</b> |
|---------------|------------------------------------|-----------------|---------|-------------|----------------------------------------------------|
| Run 1         | Completed                          | localhost       | 3m 20n  |             | 0 <sub>2</sub>                                     |
| Run 2         | Completed                          | localhost       | 3m 20s. | 2h 51m 49s. | Os.                                                |
| Run 3         | Completed                          | localhost       | 3m 20s. | 2h 08m 54s. | Os.                                                |
| Run 4         | Completed                          | localhost       | 3m 20s. | 1h 25m 59s. | Ūs.                                                |
| Run 5         | Completed                          | localhost       | 3m 20s  | 1h 08m 49s. | 0 <sub>2</sub>                                     |
| Run 6         | Completed                          | localhost       | 3m 20s. | 43m 05s.    | 0 <sub>5</sub>                                     |
| Run 7         | Launched                           | localhost       |         |             |                                                    |
| Run 8         | Unstarted                          |                 |         |             |                                                    |
| Run 9         | Unstarted                          |                 |         |             |                                                    |
| Run 10        | Unstarted                          |                 |         |             |                                                    |
| <b>Run 11</b> | Unstarted                          |                 |         |             |                                                    |
| <b>Run 12</b> | Unstarted                          |                 |         |             |                                                    |
|               |                                    |                 |         |             |                                                    |
|               | $\blacktriangleright$<br>$\bullet$ |                 |         |             | $\blacksquare$                                     |

图 2-26

Beginning simulation of my\_cct\_network-aloha at 18:10:30 Fri Apr 13 2007  $---$ Kernel: development (not optimized), sequential, 32-bit address space  $--- -$ Simulation terminated by process (ss\_aloha\_tx) at module (top.Office Network.node 13.tx proc), T (10308.6), EV (100887) max packet count reached. ----Simulation Completed - Collating Results. Events: Total (100,889); Average Speed (925,593 events/sec.) Time : Elapsed (0.11 sec.); Simulated (2 hr. 51 min. 48 sec.) DES Log: 2 entries

图 2-27

(e)仿真完成后,关闭 DES Execution Manager 对话框和 Simulation Sequence 编辑器。

### 2.8.分析 ALOHA 仿真结果

1) 在项目编辑器的工具栏中单击 View Results 工具按钮, 则 Results Browser 会被打开。

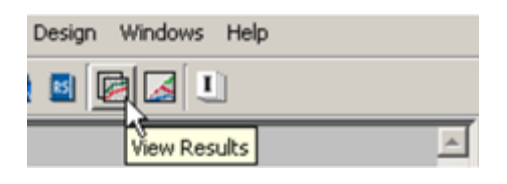

图 2-28

2) 单击 DES Parametric Studies 选项卡。

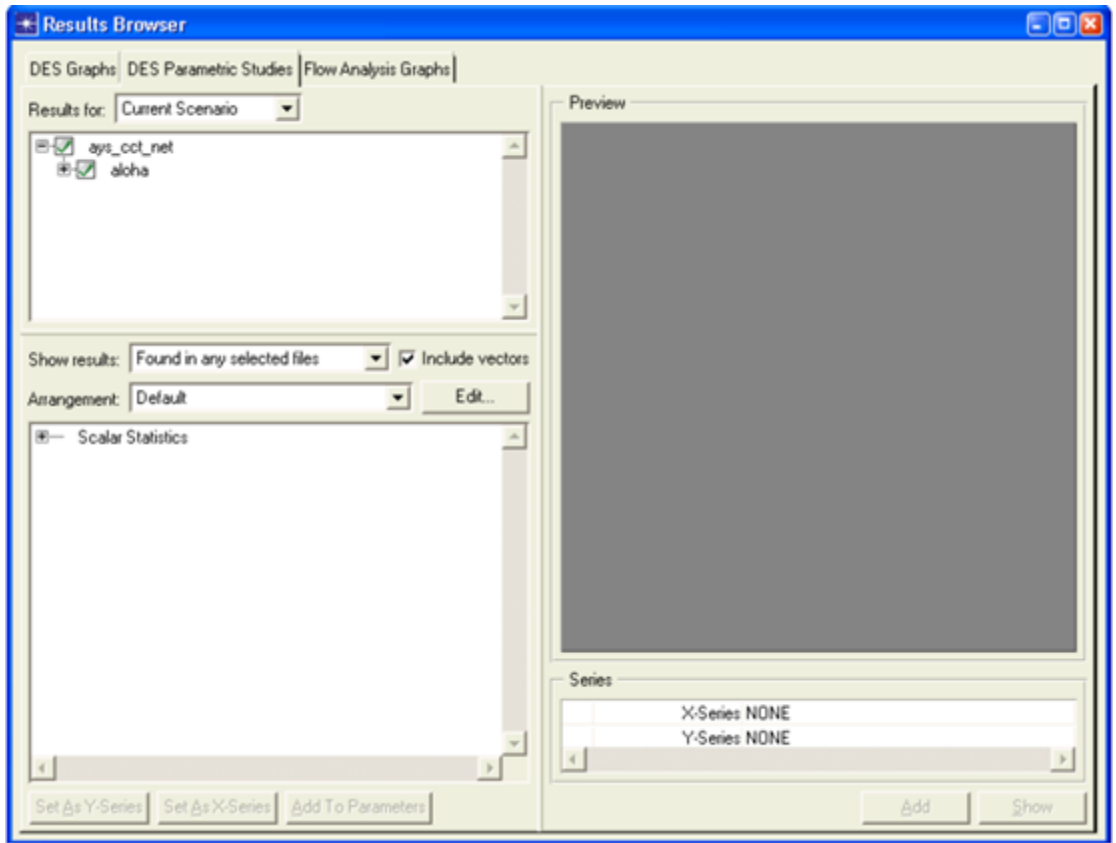

图 2-29

3) 展开 Scalar Statistics 节点, 右键单击 Channel Throughput S, 然后选择 Set as Y-Series。右边的 Preview 框会显示下图所示的曲线。

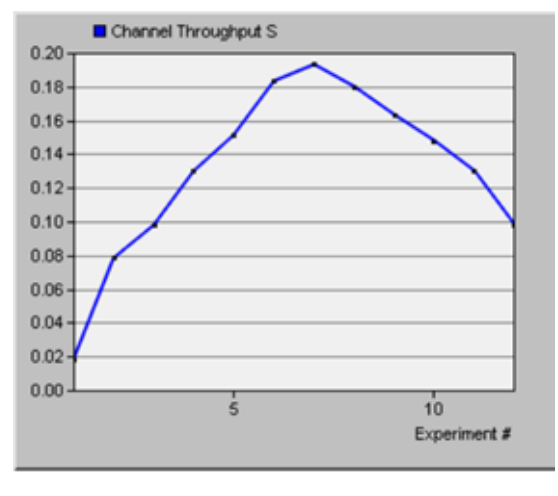

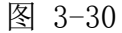

- 4) 右键单击 Channel Traffic G, 然后选择 Set as X-Series。
- 5) 单击 Show, 则曲线如下图所示。

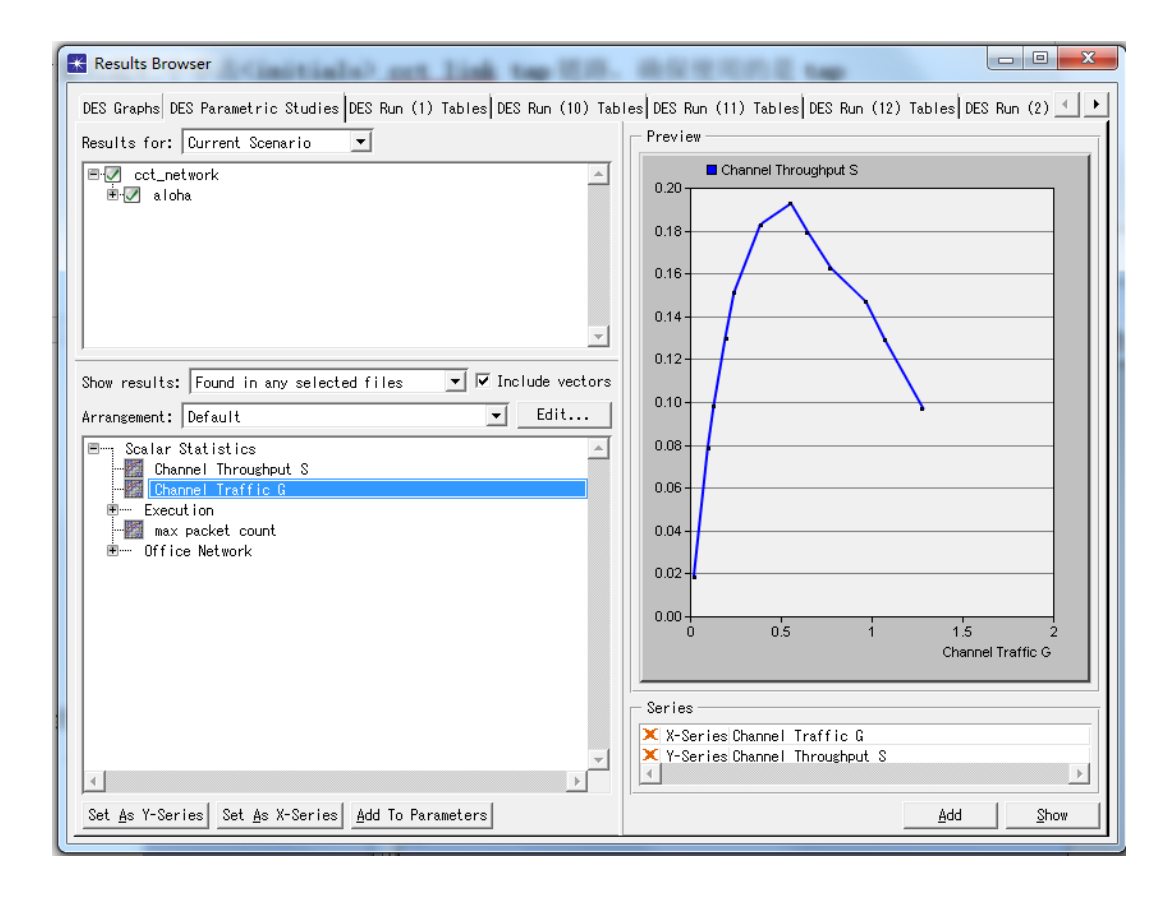

图 3-31

在理论上,ALOHA 协议的吞吐量 S 和负载 G 的关系为 S=Ge<sup>-2G</sup>, 则最大的吞吐量为  $S<sub>max</sub> = 1/$  (2e) ≈0.18.

6) 关闭曲线图(点击 delete)和 Results Browser 窗口。